# **Print Anywhere Instructions for Smart Devices**

## Quick Links

[Quick Install Guide for Smart Devices](https://confluence.cnu.edu/download/attachments/99746224/CNU-ITS-PrintAnywhere-SmartDevice.pdf?version=2&modificationDate=1615991243007&api=v2)

### App Installation

1

2

Install the Pharos Print app on your device. You can scan the QR codes below to quickly find the app.

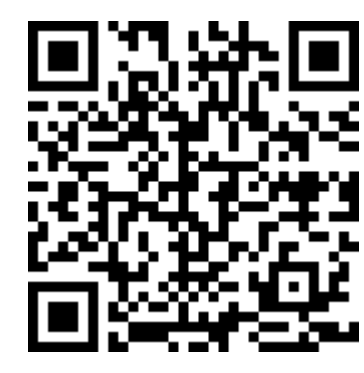

Download for Android: <https://play.google.com/store/apps/details?id=com.pharossystems.pharosprint>

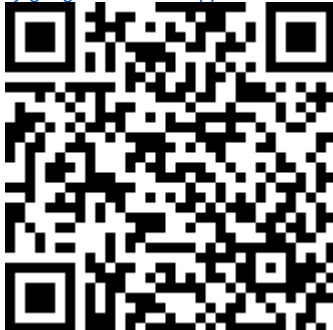

Download for iOS: <https://apps.apple.com/us/app/pharos-print/id918145672>

Launch the app and connect to **printanywhere.cnu.edu** on port 443.

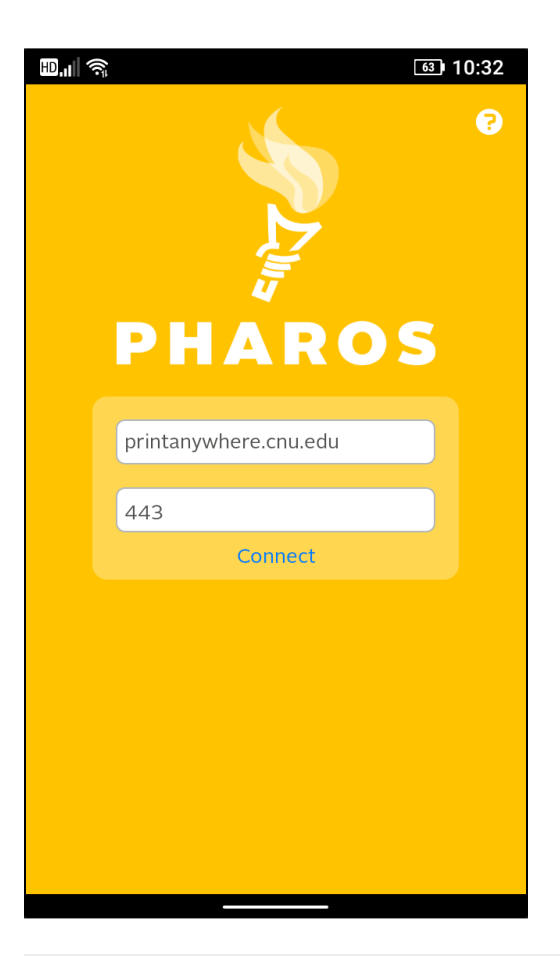

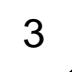

3 > Login with your CNU ID number and password.

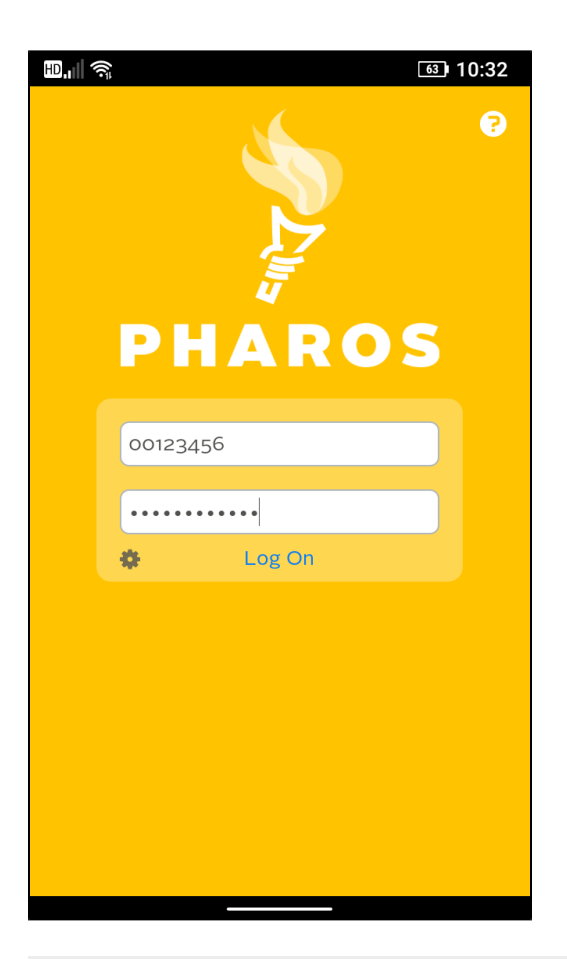

#### Submitting Your Documents

In the app, tap the Upload button to select a document from your phone or to take a new photo with your camera, and submit them for printing. You will need to grant the Pharos Print app access to you device's camera and filesystem to use this feature.

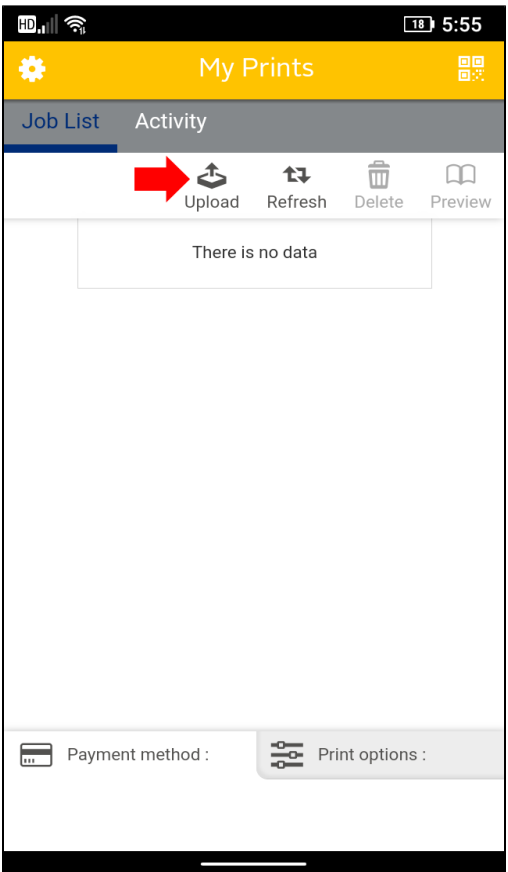

 $\odot$ 

- All documents submitted via the Pharos Print app will be singled-sided and black & white by default. This can be changed, see the next section on this page for more information.
- You can use the Pharos Print app from anywhere, on-campus or off-campus, to submit documents for printing. However, you'll need to be on-campus at a copier to scan the QR code and release your jobs.

#### Modifying Your Documents

If you've uploaded a document in the Pharos Print app or on the Print Center website, you can modify it before you release it.

- 1. Select the document(s) you wish to modify.
- 2. Tap the "Print options" tab at the bottom of the app to modify your job.
	- a. You can change the document between color and black & white, single-sided and double-sided, and even select a specific page range to be printed.

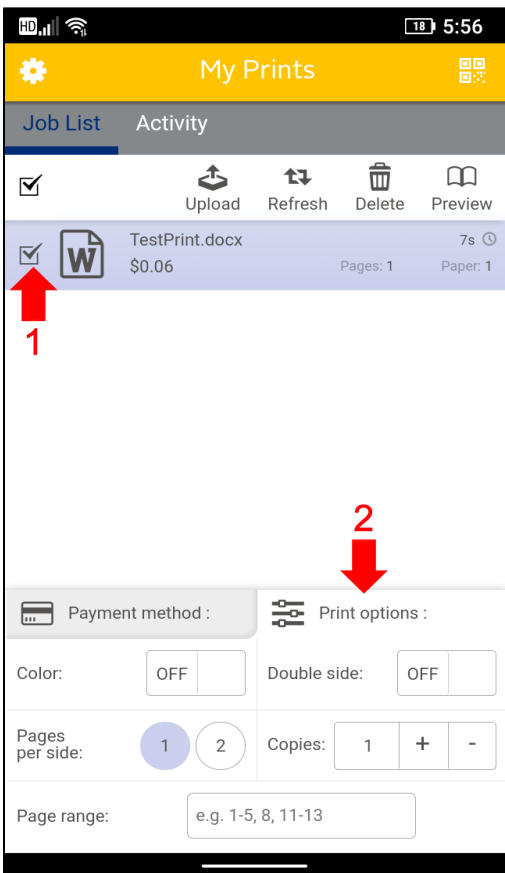

## Releasing Your Documents

When you're ready to release your documents, and you want to release them contactlessly and/or without your CNU ID card -

- 1. First, select the document(s) you want to release.
- 2. Then, tap the QR button in the upper-right corner of the app to scan the code on the copier and release your documents at that location.

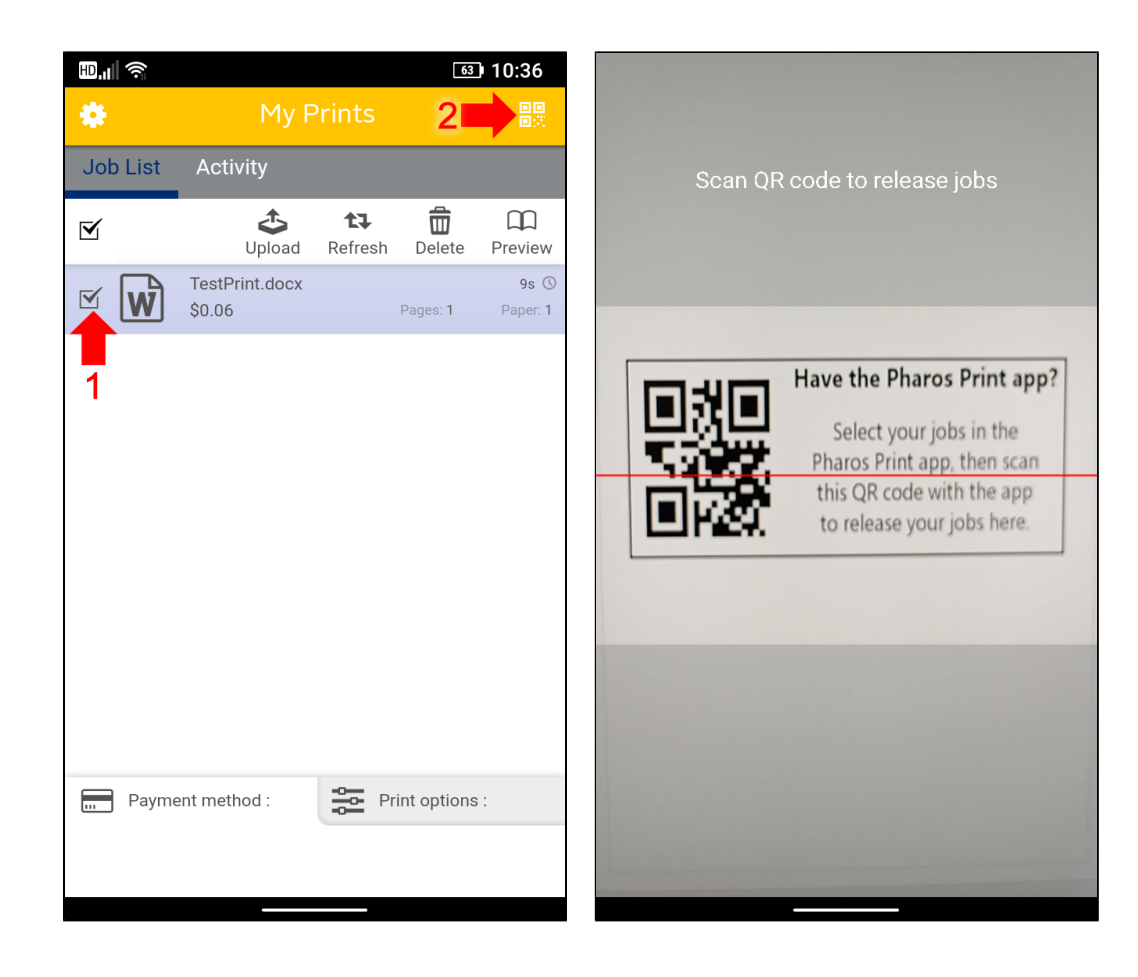

## Uninstallation

Simply remove the "Pharos Print" app and you're all set.